# Power supply:

The Tele-Bridge HUB is supplied with voltage by the CORE bus ( $P^2$  Bus). The voltage is the same as that of the receiver. The Hub can process all common input voltages (including 2S LiPo directly). Note that this voltage is also passed on to the connected sensors (all Ports) . If the sensor has its own power supply (such as ESC or ECU) or is not high-voltage capable, please disconnect the red wire in the cable to the sensor.

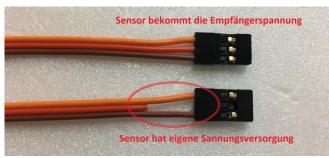

# **Technical specifications:**

Current..... <= 20mA

Protokolle (ExT)... EX-Bus, JETI-EX, JETI-BOX, Jeti-Alarm, 3<sup>rd</sup>-EX HoTT ESC, Kontronik TelMe, JetCat-Jeti

Sieverstedt, Junel 2021

### Smoke-Systems e.K.

Dipl.-Ing. Gunter Zielke Sünnerholm 5, 24885 Sieverstedt / Germany Telefon: +49 4603 1575, Telefax: +49 4603 773

Internet: www.Smoke-Systems.com E-Mail: Info@Smoke-Systems.com

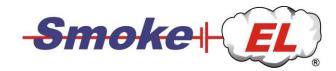

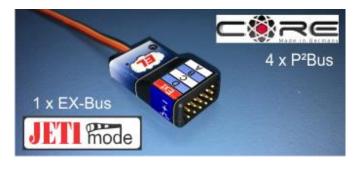

# Tele-Bridge - HUB V10

- Jeti telemetry data for PowerBox CORE
- Receiver voltage from 5.4 9.6 volts
- Easy setup via the CORE menu
- EX-Bus and JetCat-EX compatible
- Up to 15 telemetry values per sensor
- JetiBox Emulator f
  ür Sensor-Setup
- Status LED

# **Setup Tutorial**

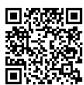

Step 1: https://youtu.be/vhtRkg08Mc8

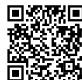

Step 2: https://youtu.be/I7aqzguePpE

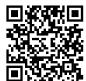

Step 3: https://youtu.be/aAu91p9j\_QY

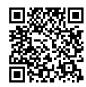

Sim. JetiBox:

https://youtu.be/9Os1AvAJ6-Y

#### operation manual (Port Ext)

The Tele-Bridge (Port Ext) receives telemetry data from Jeti compatible sensors and devices. Not all Jeti specifications are unencrypted, so there may be restrictions on the display on the CORE display. Port A –D are normal P²Bus Ports.

# Supported protocols:

Jeti uses different protocols (languages) for data transmission. The **EX bus** protocol (unencrypted) is best supported, which is also used by many third-party providers. The Tele-Bridge can also handle the older Jeti-**EX protocol**. The simplest, mostly unencrypted, protocol from Jeti is the "simple text" protocol. In this case, two lines of text are sent. The Tele-Bridge shows these lines of text in the status field.

#### Here we go:

The Tele-Bridge is installed in three steps. <u>Before you start, however, please read the "Power supply" section at the end of this manual.</u>
Connect the Tele-Bridge to the P²-BUS of the CORE receiver. If no port is free, use a V-cable.

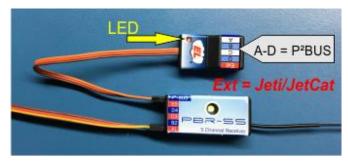

If the receiver is switched on, a red LED lights up in the Tele-Bridge.

# Step-1: DETECTION IN THE CORE

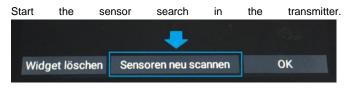

The Tele-Bridge is found as a new sensor and already has 15 preassigned values. First select only the status for the display.

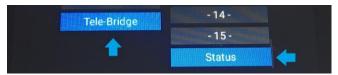

The status display helps with the upcoming settings. After the reset and upon delivery, "Empty / New" is displayed.

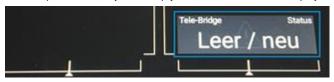

## Step-2: SCAN THE SENSOR

To scan the sensor, it must be connected to the Tele-Bridge. Have the appropriate cable ready for the connection (see **power supply** at the end of the instructions).

Call up the sensor menu of the Tele-Bridge. The menu has three setting options. After you have selected the required protocol, you can start the bus scan and switch to the main screen.

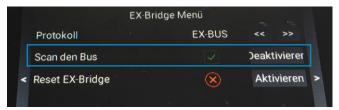

You can follow the scanning process in the status display. Since some Jeti-EX sensors are only approx. 20sec. Long send the names of the values, the sensor should be plugged in immediately after the start of the scan. When the scan is complete, the following status message appears. (if you miss some values, start the scan twice)

If **no data** was found, the corresponding message is displayed. No data means that either the protocol is set incorrectly or that the

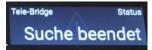

data sent does not correspond to the protocol or is encrypted. In this case, reset the Tele-Bridge via the menu, change the protocol and start the scan again.

# Step-3: SELECTION/DISPLAY OF THE DATA

If the search was successfully completed, start the sensor search a second time.

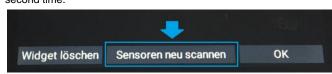

Now the Tele-Bridge disappears in the selection and the name of the EX-Bus sensor is displayed. The recognized values are displayed next to the sensor.

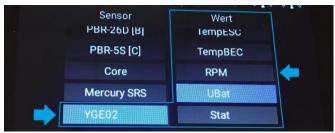

Select the desired values as usual.

#### The Jeti-BOX simulator

#### Preparation:

You can configure the sensor directly via the CORE transmitter. The required JetiBOX is integrated in the TeleBridge.

In order to be able to see the two lines of the JetiBOX, please select [Status1] and [Status2] for the sensor values. The JetiBOX is simulated in these displays.

If you want to use the JetiBOX simulation, switch to the sensor setup in the sensor menu of the CORE:

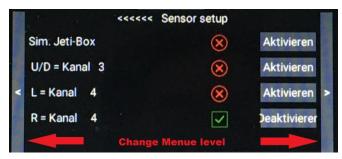

The buttons of the JetiBOX are controlled via 2 or 3 servo channels. Channel 3 is preset for the UP and DOWN buttons, and channel 4 for

You can change the used channels and buttons as you like. To select another switch e.g. Button2 for the function [right], activate the channel scan and press the desired switch

The green tick disappears when the

left and right.

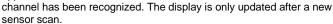

# Activation of the JetiBOX

To start the JetiBOX emulation, activate the top button:

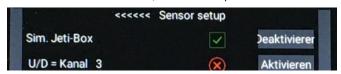

Now switch back to the home screen and switch to the Page on which you have set up the sensor. Here you can now find the JetiBOX view of the connected sensor.

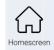

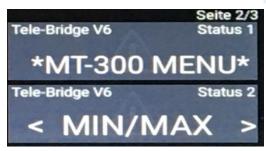

Usually, you can access the sensor menu by pressing the [DOWN] key. Activate the function that you have set for [DOWN]. In our case, channel 3 down. Make the desired settings.

To end the JetiBOX simulation, switch back to the CORE sensor menu and deactivate the simulation.

The simulation is ended automatically when the receiver is switched off.